# **How to add a course on LASSO**

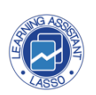

This guide provides step-by-step instructions on how to add a course on LASSO. It covers signing in, adding course details, and other essential steps. It is designed for learning how to manage courses and instructors on the LASSO platform.

## **Signing in**

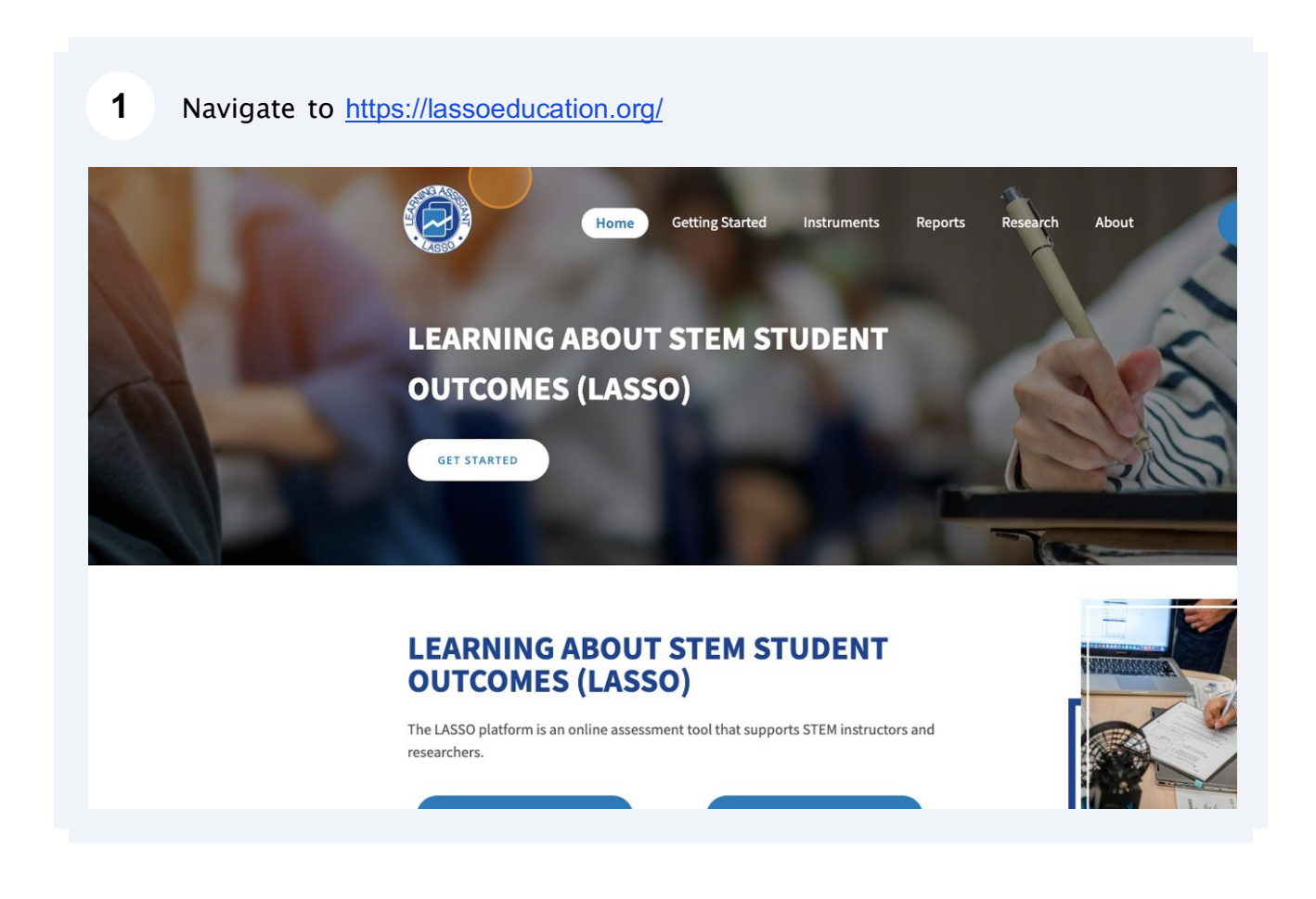

#### $\overline{\mathbf{2}}$ Click the button "LINK TO LASSO".

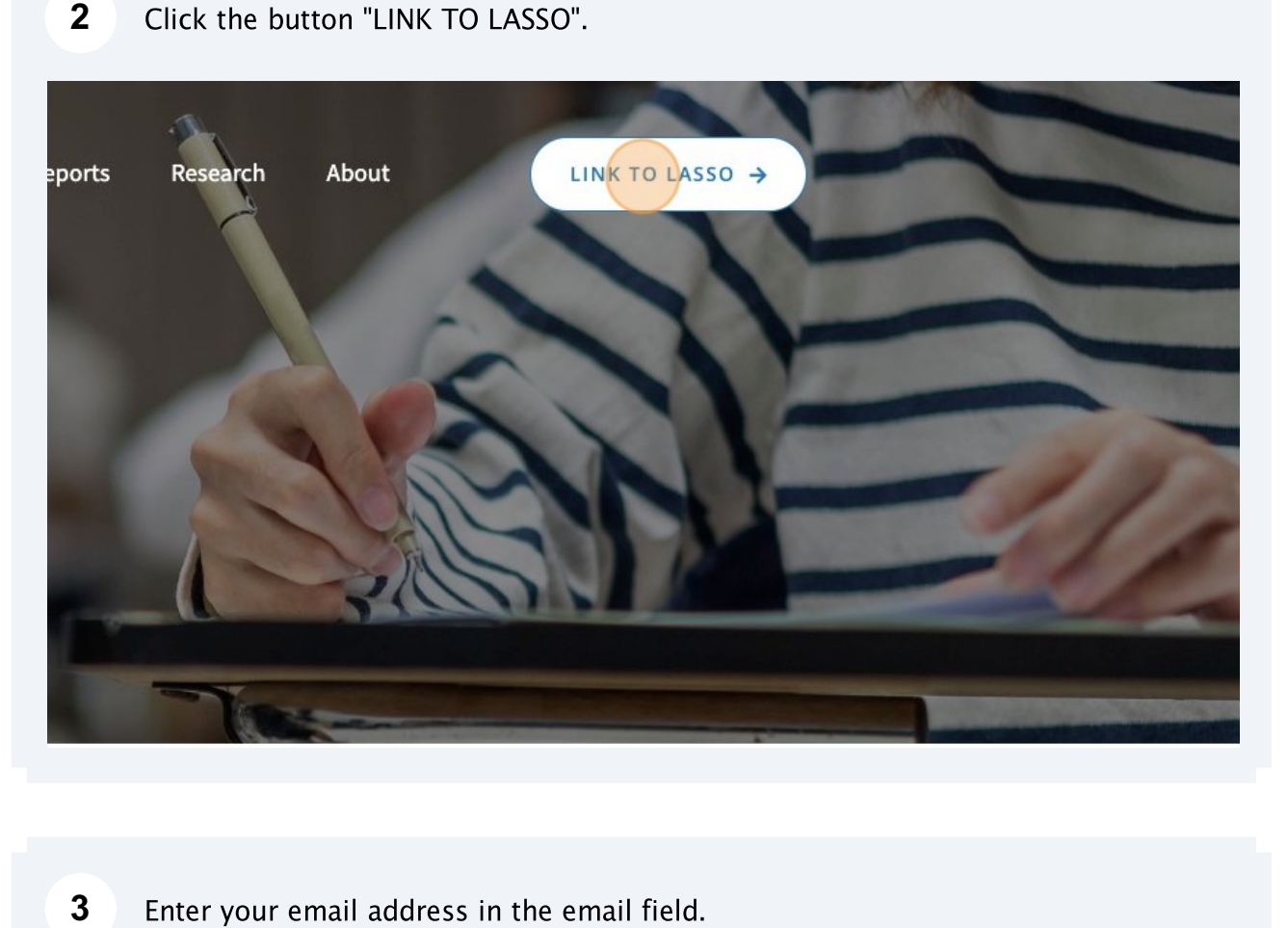

 $\mathbf{3}$ Enter your email address in the email field.

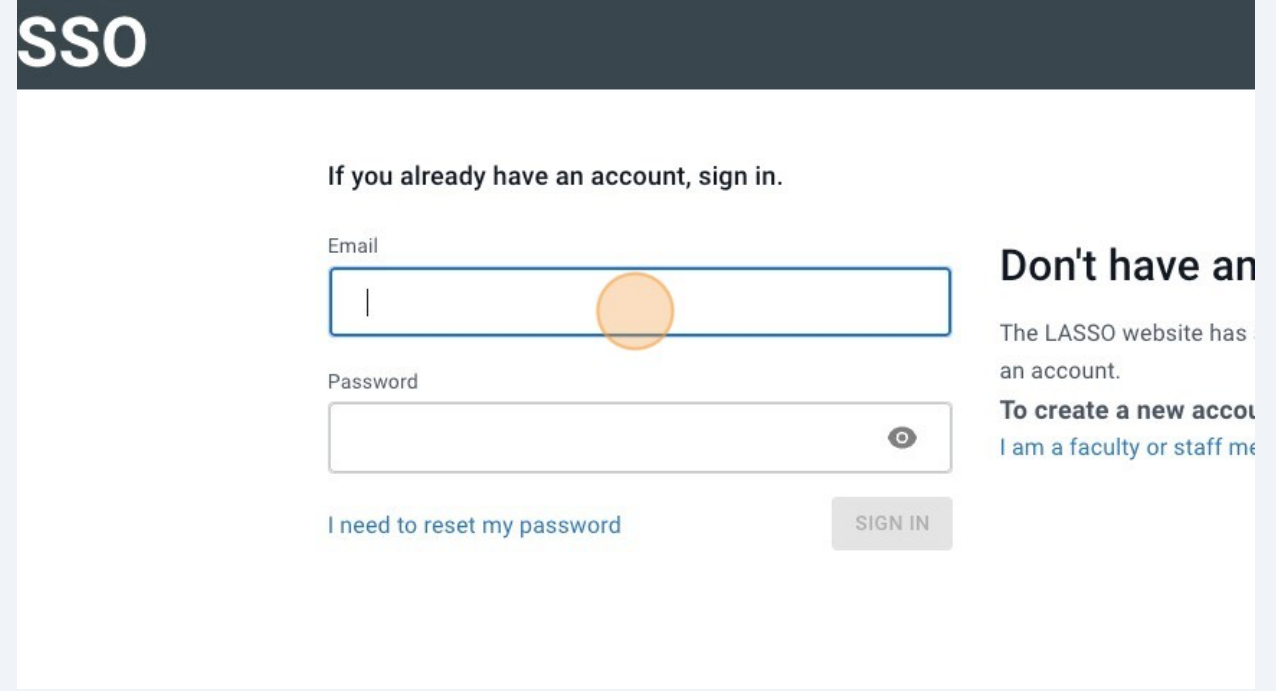

**4** Enter your password in the password field.

If you already have an account, sign in.

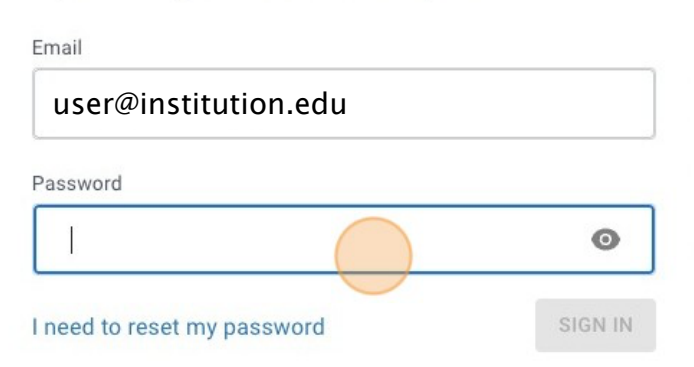

### Don't have an a

The LASSO website has soft an account.

To create a new account. I am a faculty or staff memb

#### $5<sup>5</sup>$ Click "SIGN IN".

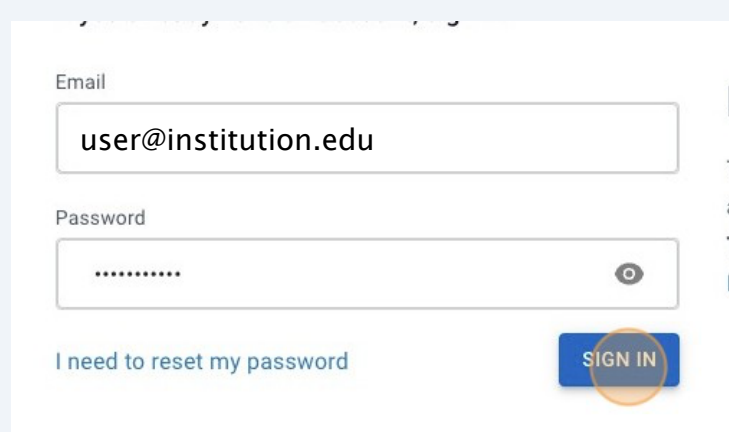

## Don't have an account? Sig

The LASSO website has software tools and resour an account.

To create a new account, click the link below I am a faculty or staff member of an academic inst

3

## **Adding a new course**

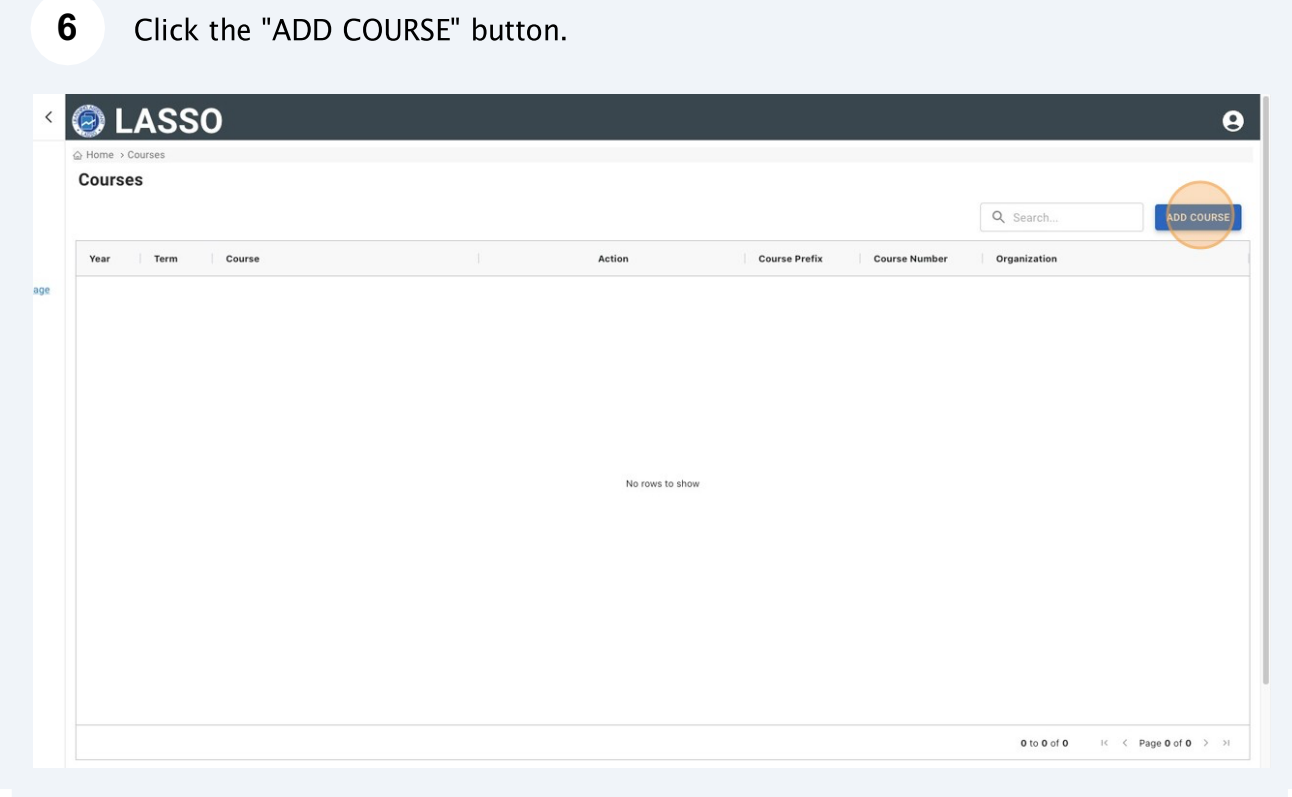

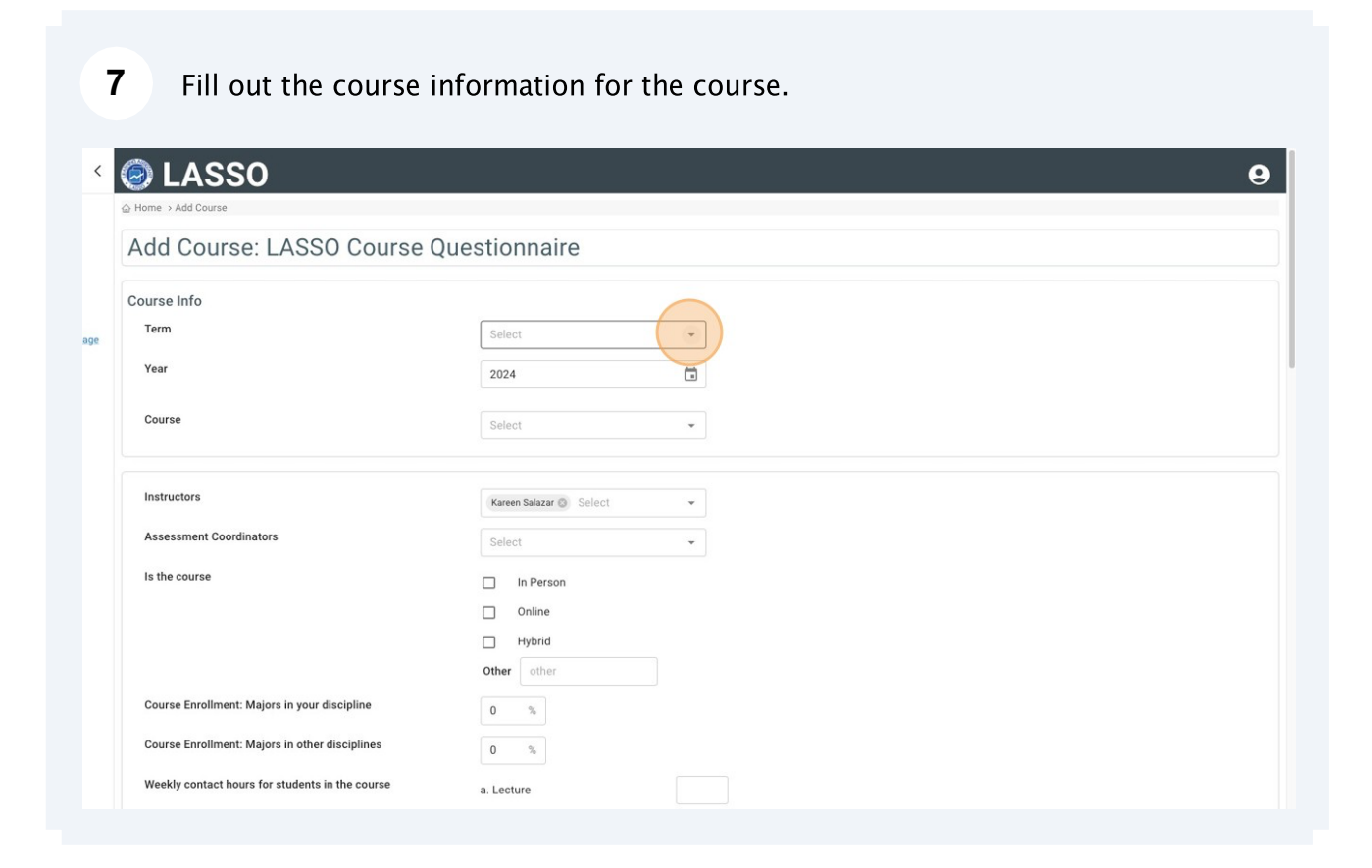

You can add more than one instructor to the course. Type the name of the instructor and select the correct instructors from the list.

8

 $\overline{9}$ 

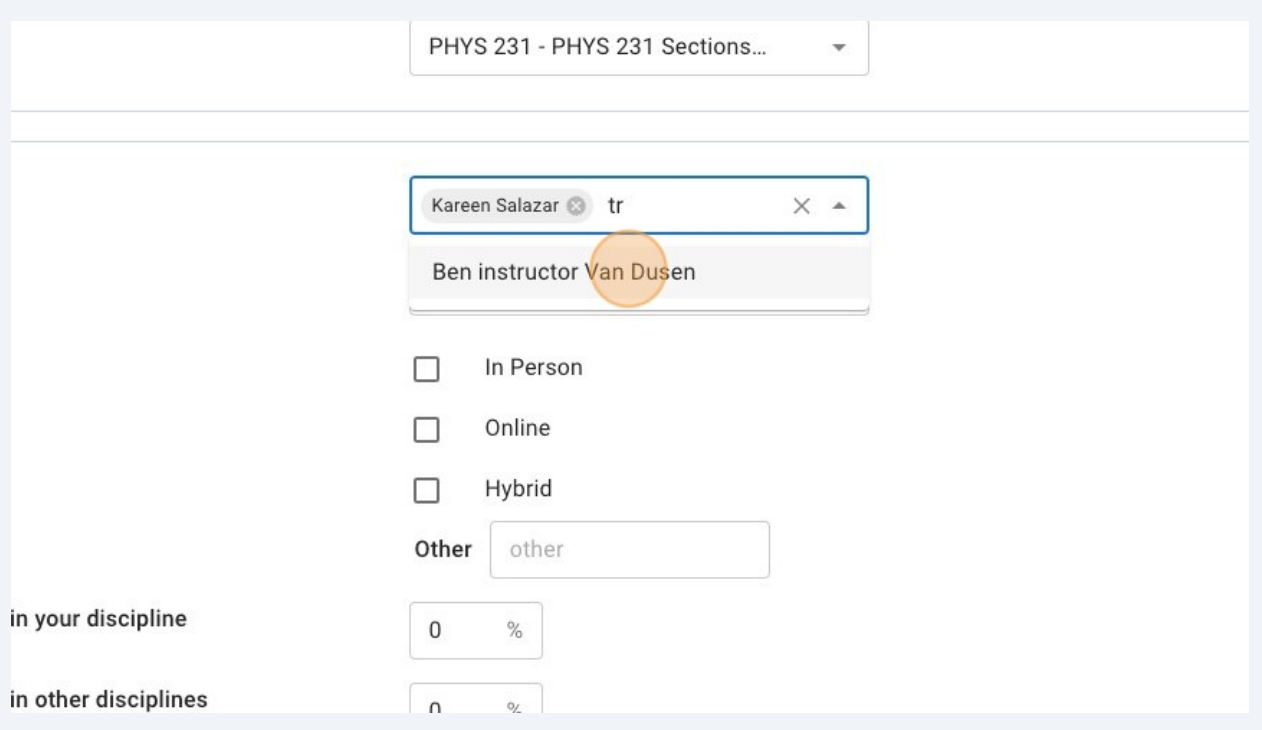

You can add an assessment coordinator to the course who is not teaching but will still have access to the assessments. Type the name of the coordinator or click "INVITE NEW USER".

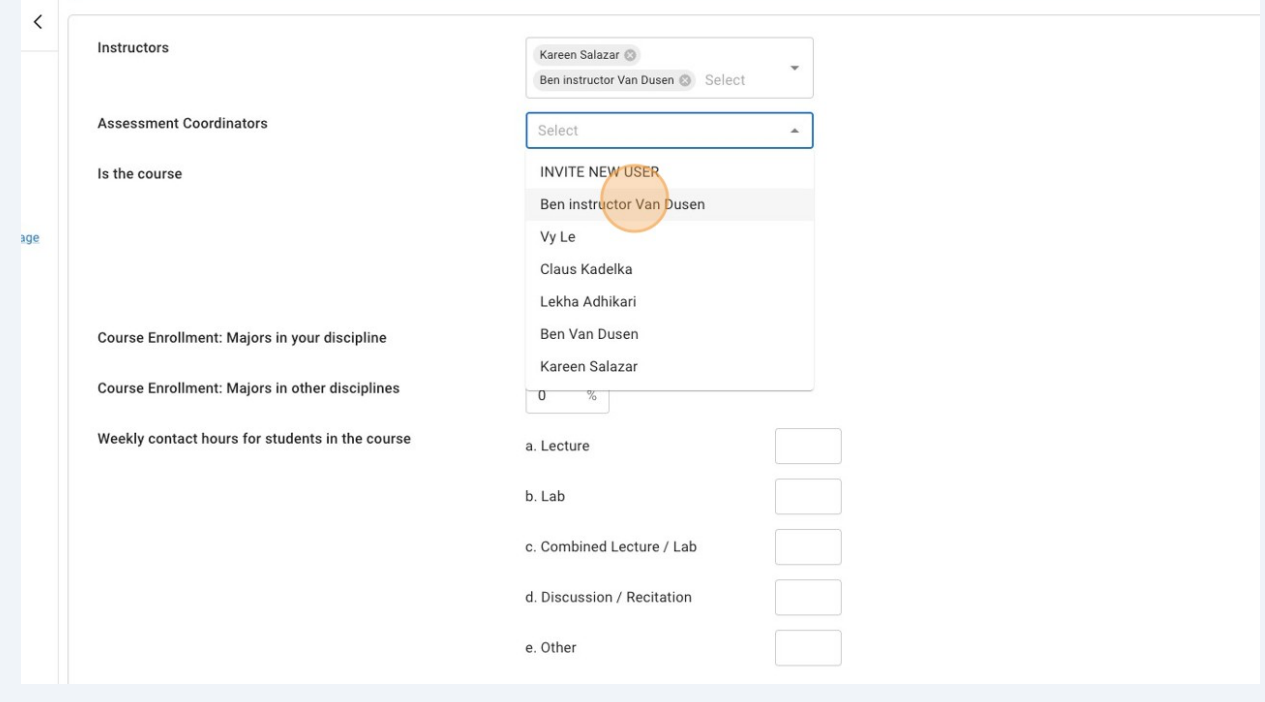

5

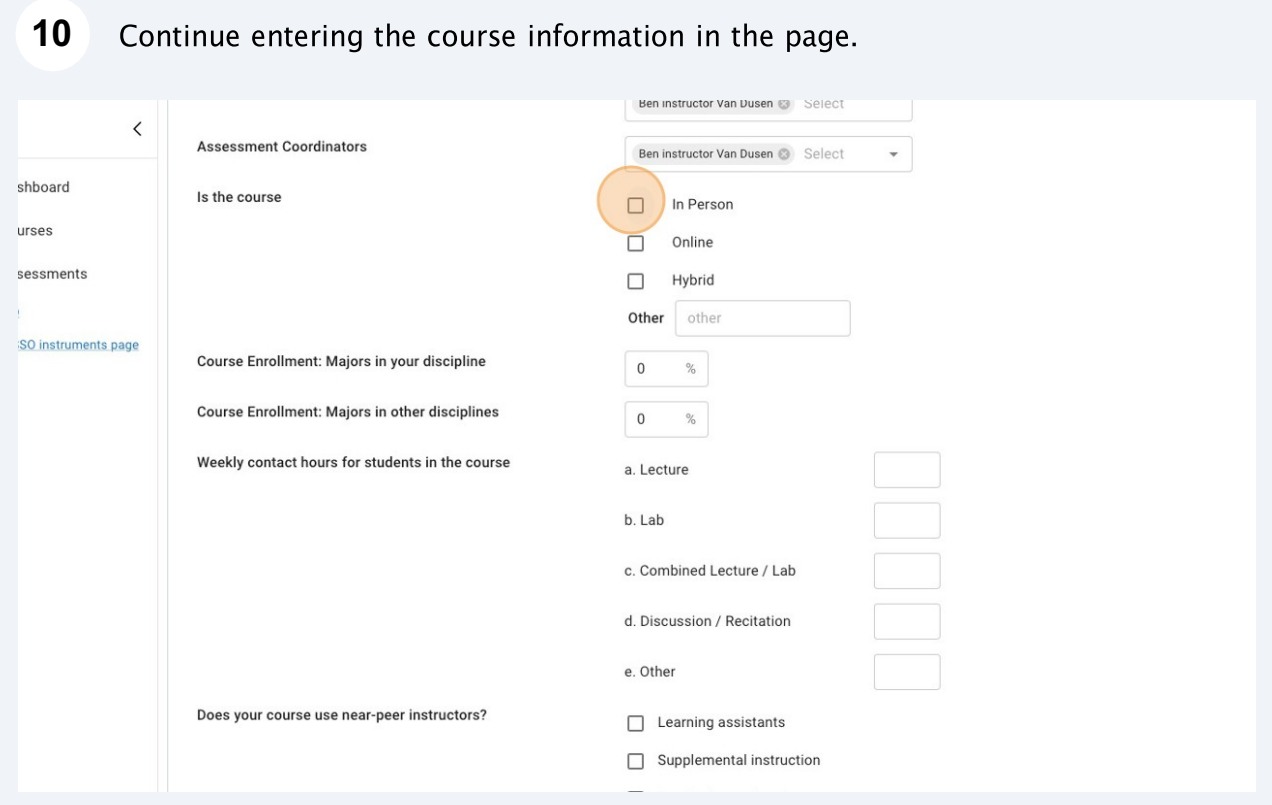

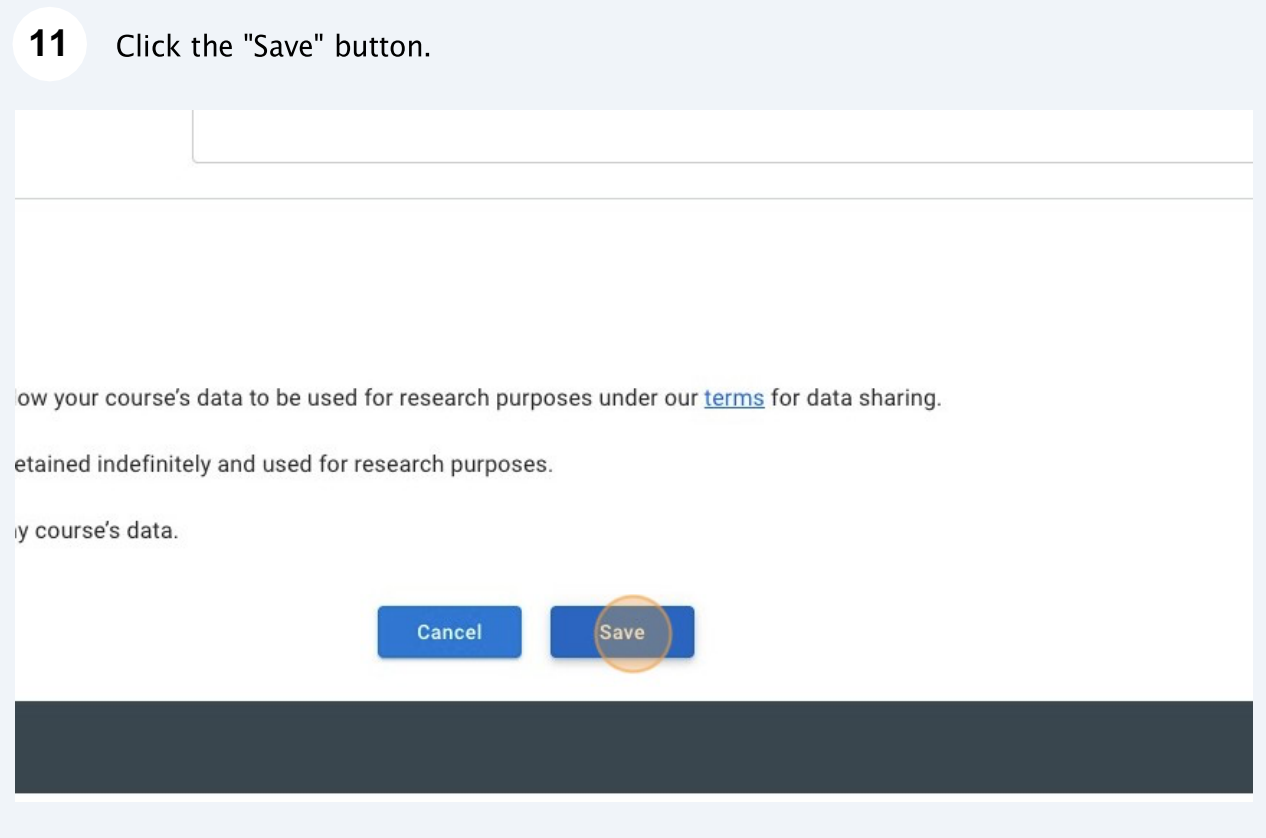

###